# STATE OF ALASKA

# **DEPT. OF HEALTH & SOCIAL SERVICES DIVISION OF PUBLIC ASSISTANCE**

#### TONY KNOWLES, GOVERNOR

**STAFF DEVELOPMENT & TRAINING** 3601 "C" STREET, SUITE 814 ANCHORAGE, ALASKA 99503 PHONE: (907) 269-7860 FAX: (907) 269-7869

#### **MEMORANDUM**

- **DATE:** May 13, 2002
- **TO:** All DPA Statewide Staff
- **FROM:** Mary Rogers Chief of Field Services
- **SUBJECT:** EIS Procedure 2002-2 60-Month EIS Procedure

#### **I. Introduction**

This procedure describes how EIS is changed to implement the 60-Month time limit restrictions for Temporary Assistance. Please refer to your Temporary Assistance policy manual for specific policies regarding time limits.

The 60-Month time limit policies affect the following screens:

- ÿ TIME LIMIT INFORMATION / PREVIOUS AID (TLIP)
- $\triangleright$  CLIENT PROFILE / MAINTENANCE (CLPM)
- $\triangleright$  CASE PROFILE PAGE 2 (CAP2)
- ÿ TEMPORARY ASSISTANCE PAYMENT DETERMINATION (TAPD)

#### **II. TLIP SCREEN OVERVIEW**

The TLIP screen replaces the PRAW (PREVIOUS AID / WORK INCENTIVES) screen and features new counters and extension information for Temporary Assistance.

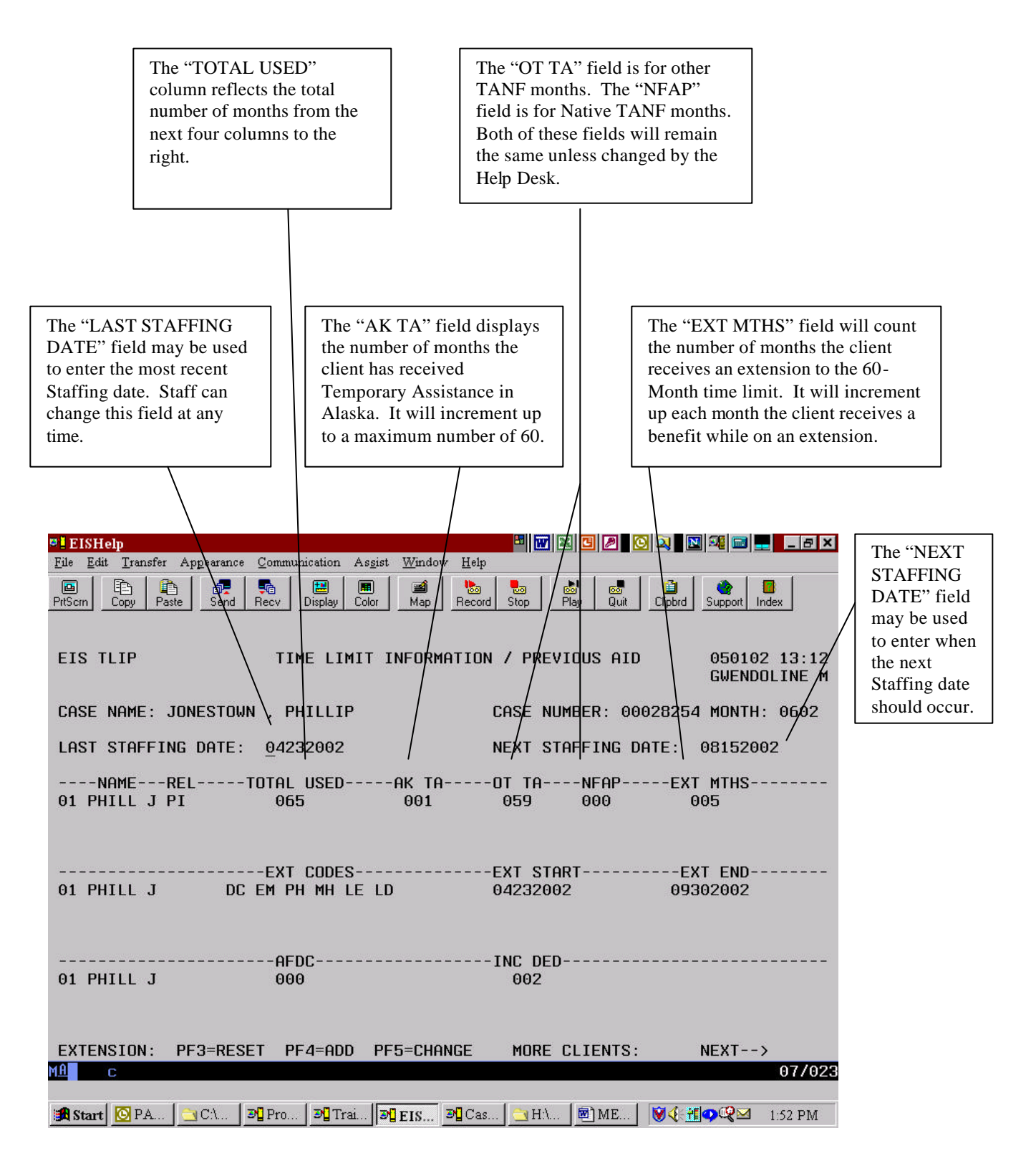

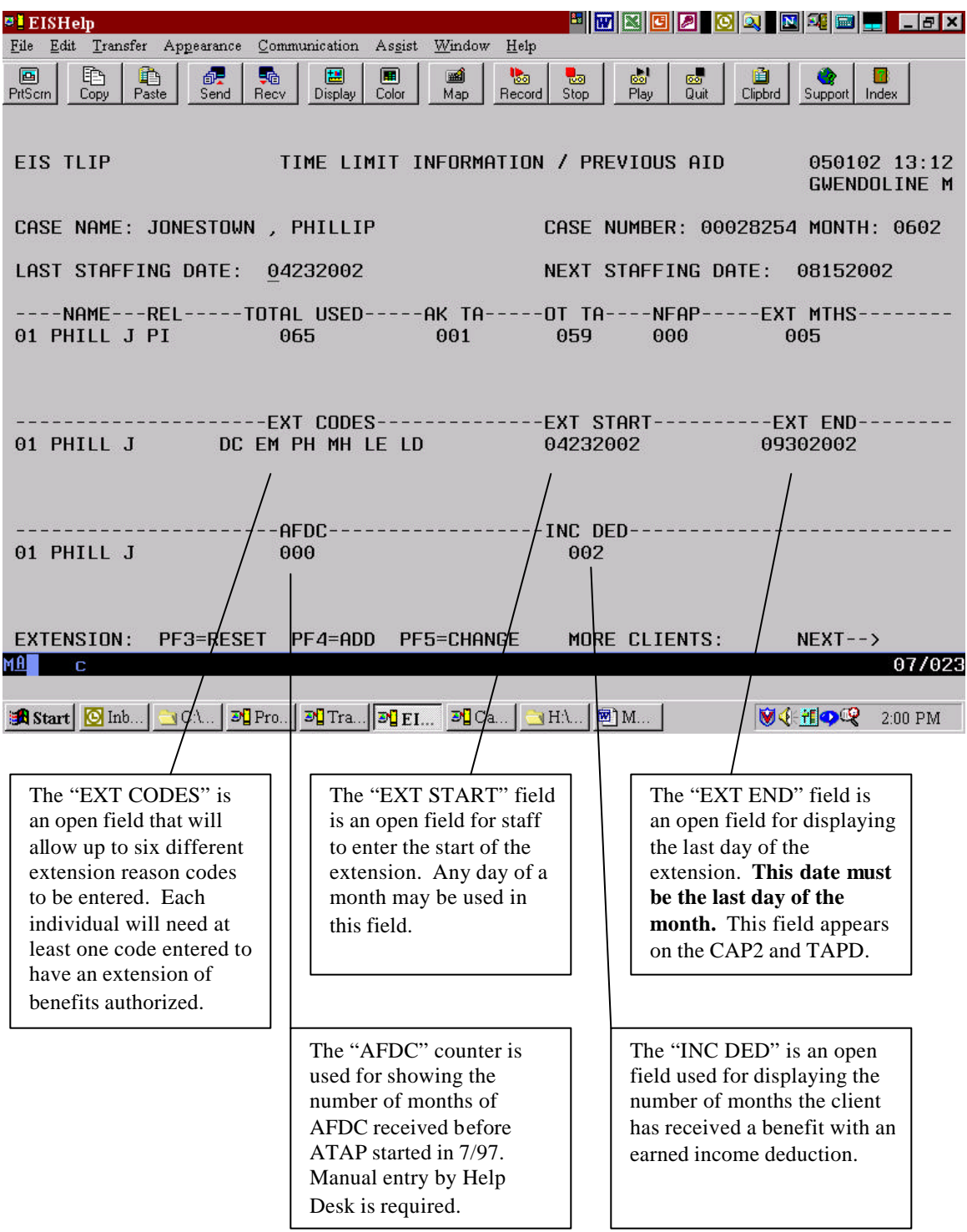

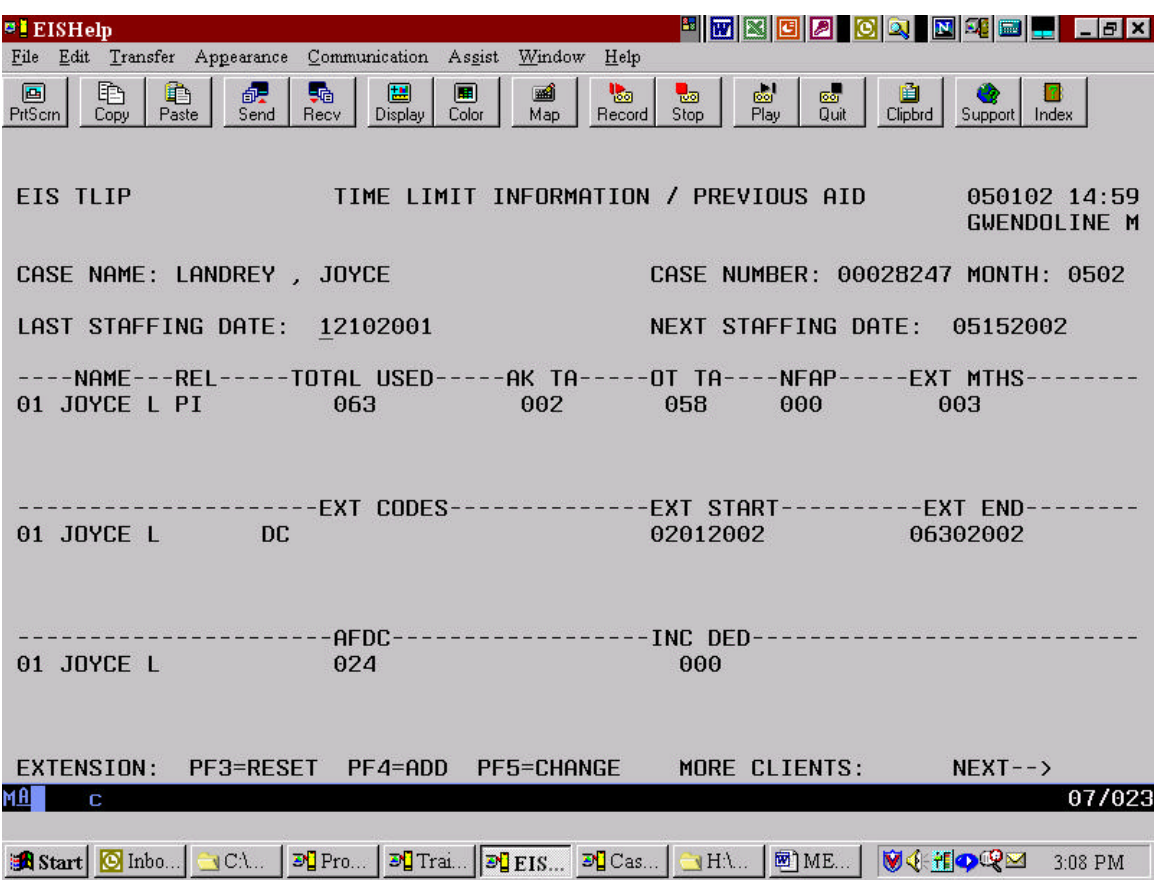

The example above illustrates how a one-parent household case should appear after an extension has been granted.

In this example, the caseworker first entered the staffing date in the "LAST STAFFING DATE" field. After tabbing over to the "NEXT STAFFING DATE" field, the caseworker entered the approximate date for the next staffing.

The next step in this process was to hit the PF4 key to open the "EXT CODES" field to add the extension reason code. Though this case only has one extension reason code shown, some cases may have up to six extension reason codes. This means the caseworker may have to tab through five fields in order to move the cursor to the "EXT START" field.

After the caseworker entered the extension reason code and tabbed through the fields to the "EXT START" field, they were able to enter the extension start date for this adult.

The last step was for the caseworker to tab over to the "EXT END" field and enter the last day of the month of the extension period.

After verifying the information was correct, the caseworker hit <ENTER> to move to the next screen.

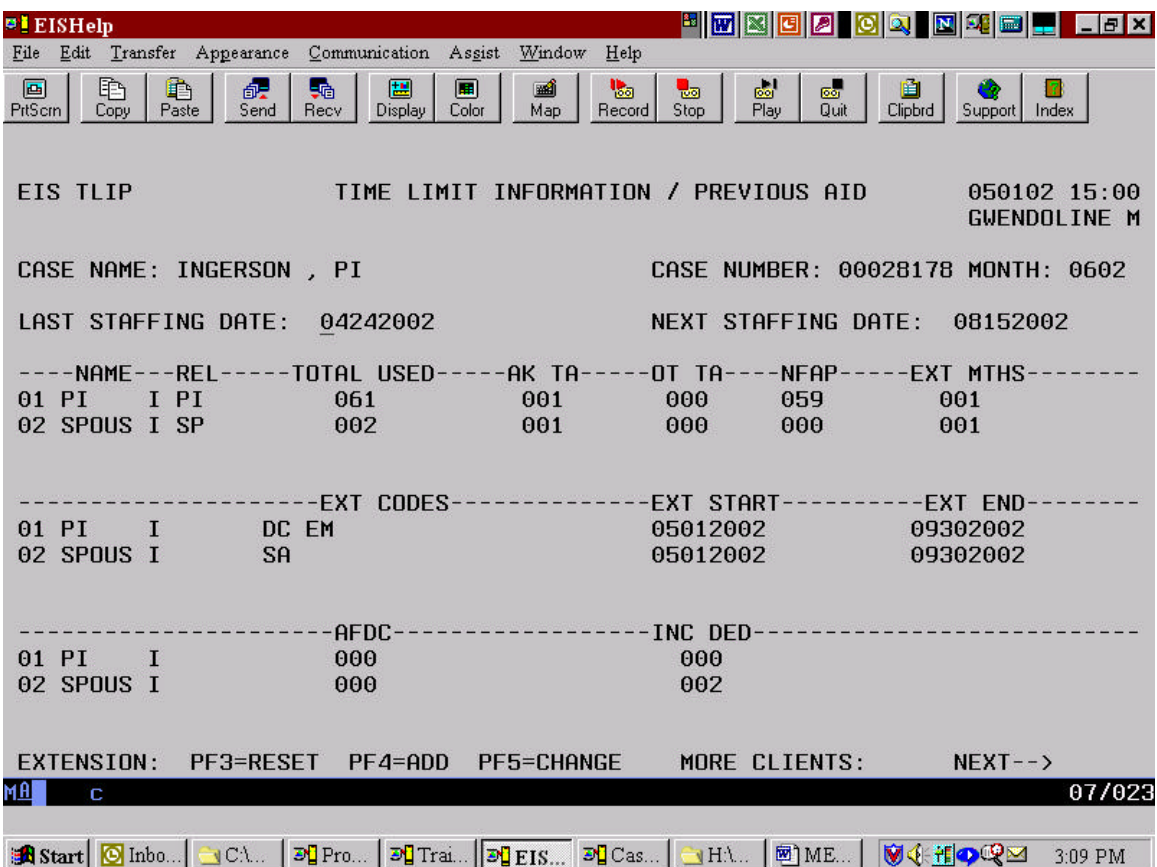

This example illustrates a two-parent family. The PI on this case has used 60-months of assistance plus one month of benefits while on an extension. The spouse has only used one month of assistance but is also on the extension since he or she is part of the household. The extension start date is the same for both members of the household, and the extension end date *must* be the same for both the PI and the spouse. The PI and spouse may have different extension reason codes. After entering the information for the PI, the caseworker repeated the process for the spouse.

#### **PF3 and PF5 Keys:**

There are two uses for the PF3 key. One would be to restore prior information before leaving the screen; and the second would be if the caseworker entered the wrong information and wanted to go back to the previous status. Using the PF3 key will only reset the "EXT CODES", "EXT START" and the "EXT END" fields.

The PF5 key is only used to open the "EXT END" field so that a caseworker can modify the end date. If the caseworker uses the PF5 key to open the "EXT END" field and then determines the date is incorrect, they may use the PF3 to reset the original date.

*Once valid information has been entered and the <ENTER> key has been pressed, the database is updated and the PF3 key will NOT reset the fields to the prior values. For any corrections, the Help Desk will need to be contacted.*

#### **Converting a single parent case to a two parent case:**

Step One:

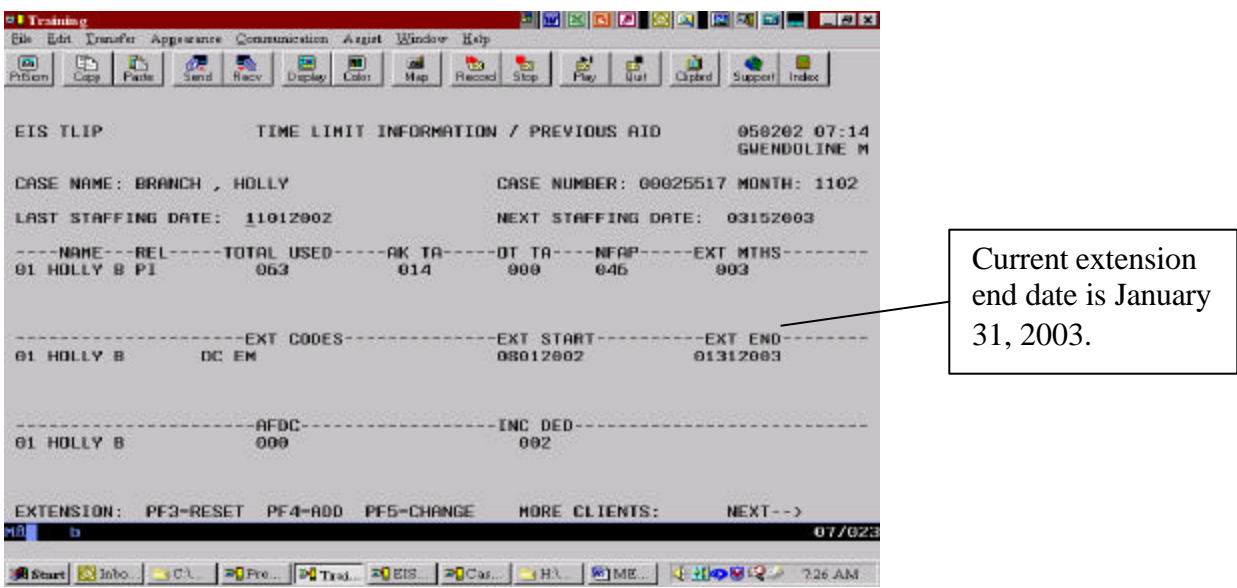

In this example, Holly Branch's case will be converted from a single parent to a two-parent case. To start, the above screen shows the case with Holly as the only adult in the case and on an extension that ends January 31, 2003.

Step Two:

Before adding the spouse to this case in the month of December, Holly's extension end date must be changed to the last day of November. This screen shows how the Ext End date field has been updated to reflect November 30, 2002.

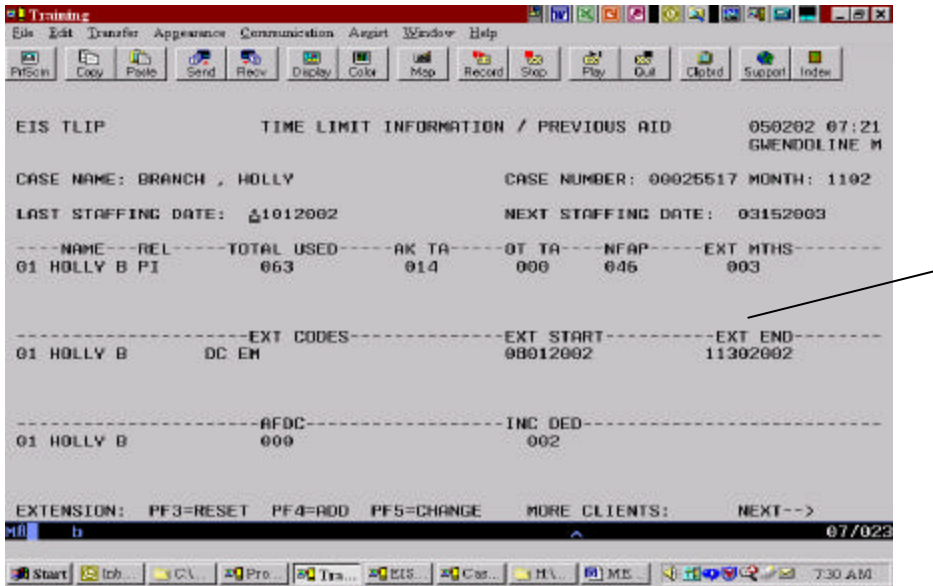

Using the PF5 key to open the extension end date, the caseworker was able to move the extension date back to November 30, 2002.

#### Step Three:

Last, Holly's spouse, Bigge, has been added to the case for December 2002. Note that each adult has his or her own extension codes but the extension start date is now December 2002 for both adults (the month Bigge joined the household) and the extension end date is the same for both members, April 30, 2003. The TLIP screen now reflects both adults' extension codes as well as their extension start and end dates. Holly's first extension from August 1, 2002 to November 30, 2002 was saved in a EIS history database.

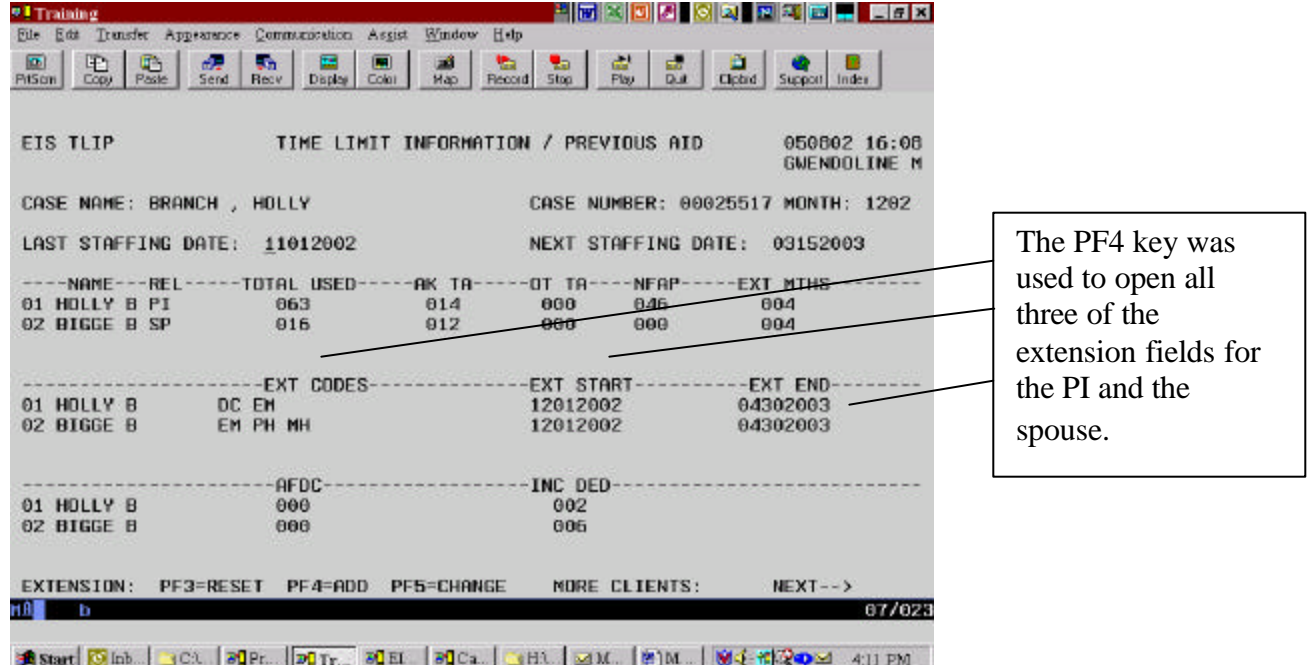

#### **III. EXTENSION REASON CODES**

The following is a list of extension reason codes for use on the TLIP screen.

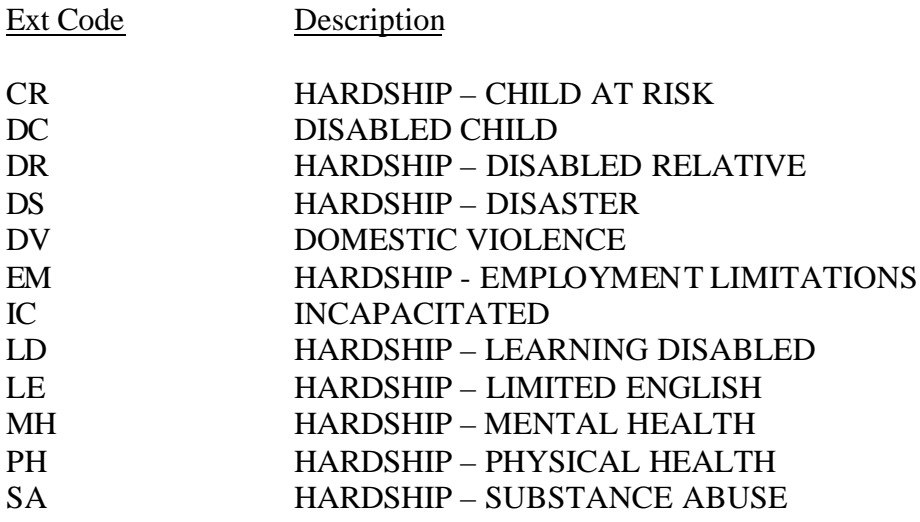

# **IV. CLPM SCREEN OVERVIEW**

### This is the "CLIENT PROFILE/MAINTENANCE" screen.

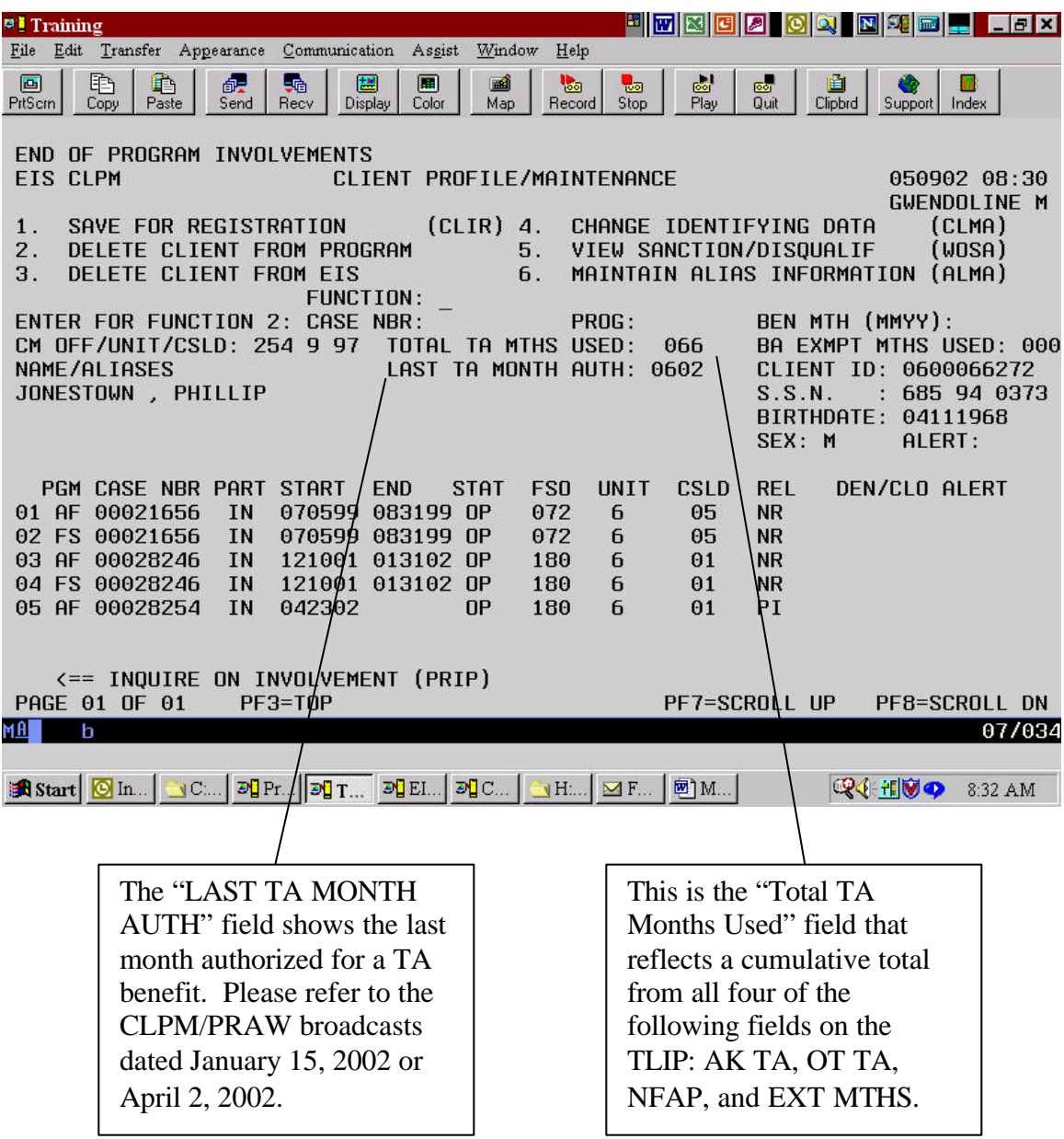

#### **V. CAP2 SCREEN OVERVIEW**

This is the "CASE PROFILE – PAGE 2" screen. Three new fields have been added. One new field has been added.

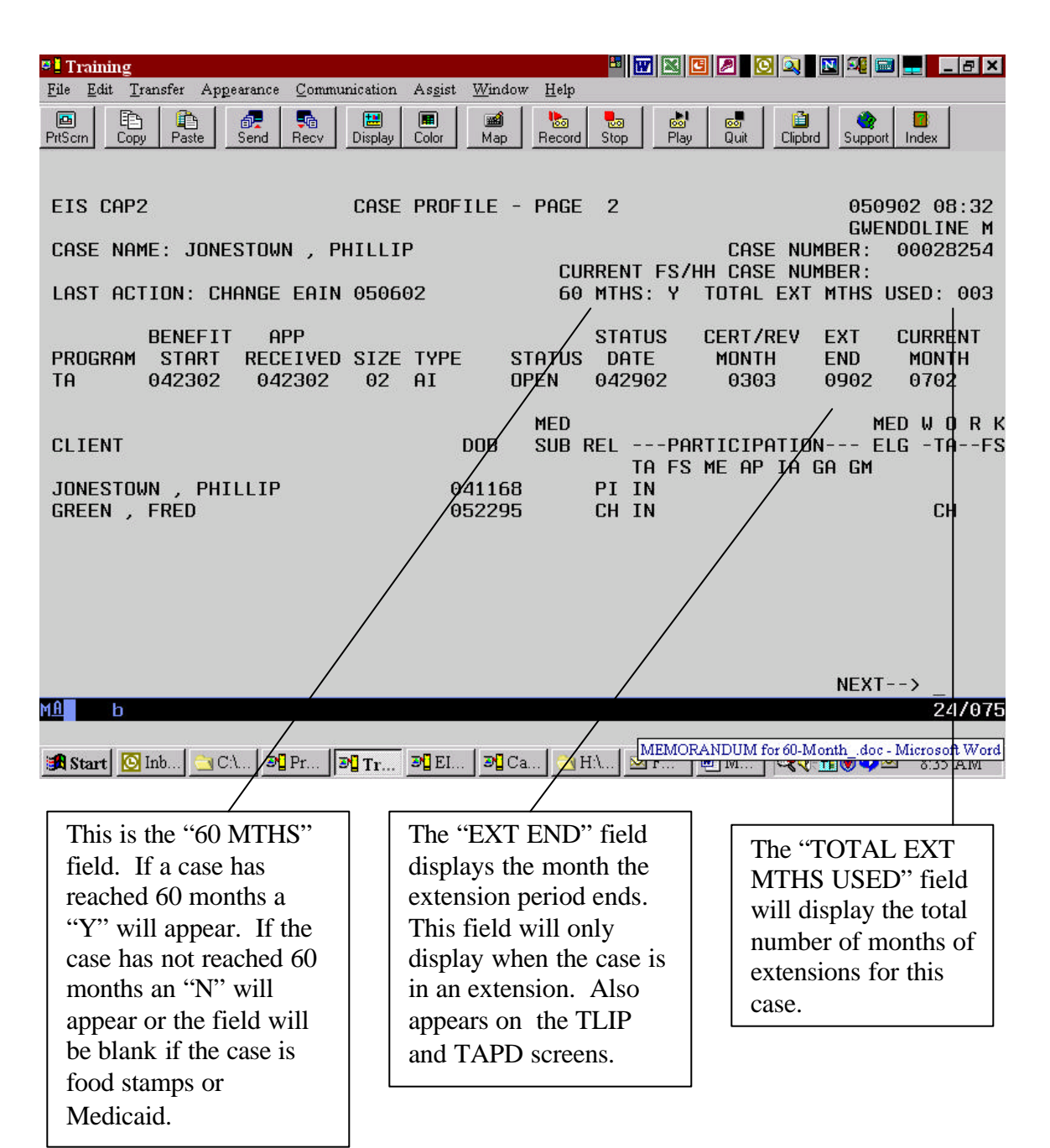

# **VI. TAPD SCREEN OVERVIEW**

This is the "TEMPORARY ASSISTANCE PAYMENT DETERMINATION" screen.

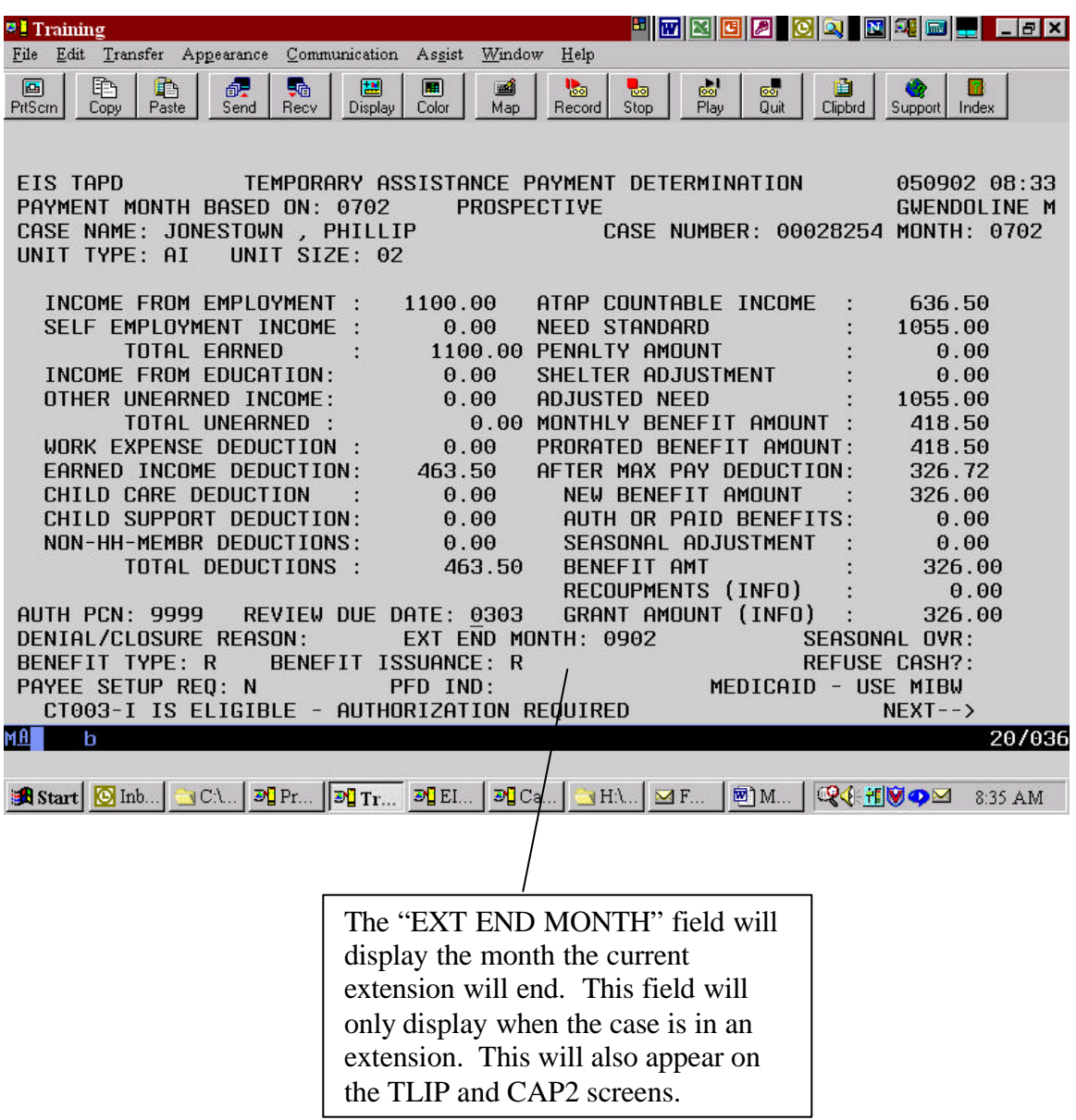

#### **VII. ALERTS**

Three new *case* alerts have been added to EIS.

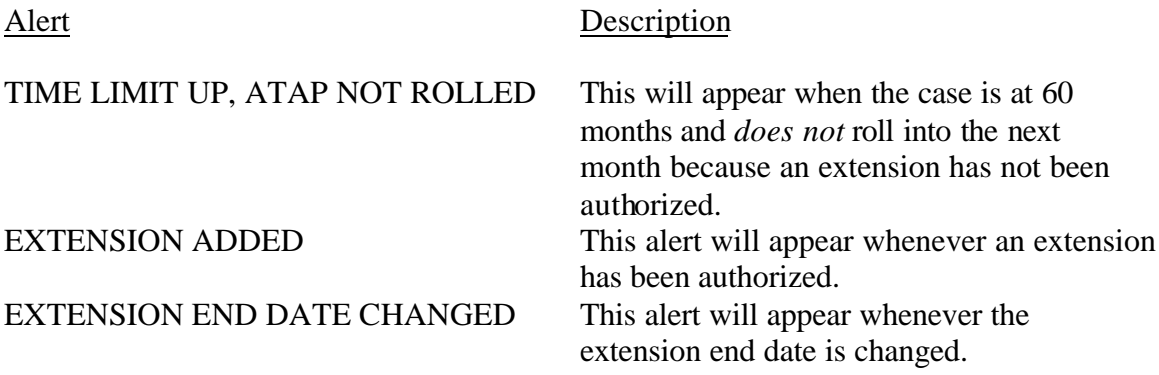

#### **VIII. KEY POINTS**

The following information needs to be remembered when working extensions.

- $\triangleright$  Extensions: For a case to be extended, all adults must qualify for an extension. Once a case goes into an extension, months are counted as extension months, whether they have reached 60 months or not. The extension period will be the same for everyone on the case, but will be tracked individually.
- ÿ Months Used Fields: All counter fields will be hard-coded. In order to record or change information in these fields, caseworkers will need to contact the Help Desk. Total Months Used, AK TA, and Extension Months fields will increment when benefits are issued for a month. Native TANF and TANF received from another state fields must be manually entered by the Help Desk and *do not* increment from month to month.
- $\triangleright$  Entry and Tracking: The TLIP screen will allow up to 6 extension reason codes to be entered per adult. An extension start and end date will be entered. Entry of the PI's extension end date will populate the new "EXT END MONTH" field on the TAPD screen. *Once entered, the start date and the extension reason codes will lock and cannot be changed without contacting the Help Desk.* The extension end date may only be changed to an earlier date - extensions cannot be "extended". If a new extension period is needed, then a new extension must be added.
- $\triangleright$  All fields pertaining to food stamps have been removed from the TLIP. In addition, the ATAP month and state fields have been removed as well, though the information is maintained in the EIS database.
- $\triangleright$  Months of assistance received while living in an exempt Alaska Native village are not included in the "TOTAL USED" field.
- $\triangleright$  Online help is available and can be accessed by hitting the PF10 key while placing the cursor in a field.
- $\triangleright$  If a case is to be closed while in an extension period, the end date in the "EXT" END" field must first be pulled back to the last month with a paid benefit.
- ÿ All requests to the Help Desk for a change to the TLIP must have a CANO explaining why the request was initiated.
- $\triangleright$  If a case reverts to non-extension status, the caseworker must contact the Help Desk so the "Y" indicator on the CAP 2 screen can be changed to an "N".
- > If a caseworker receives the alert "TIME LIMIT UP, ATAP NOT ROLLED", the case will need to be manually closed on the TAED screen and the appropriate notice sent. If the case is not to be closed, an extension will need to be added.